Safari is a web browser created by Apple and is the default web browser for all Apple products.

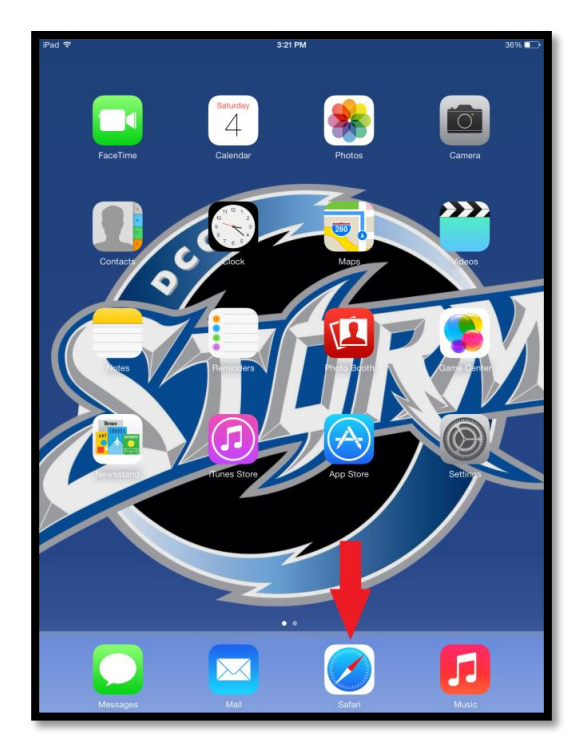

To use Safari to browse the web tap the Safari icon on the Dock.

#### **Browsing with Safari**

You can browse the web by either entering an address or by using your bookmarks.

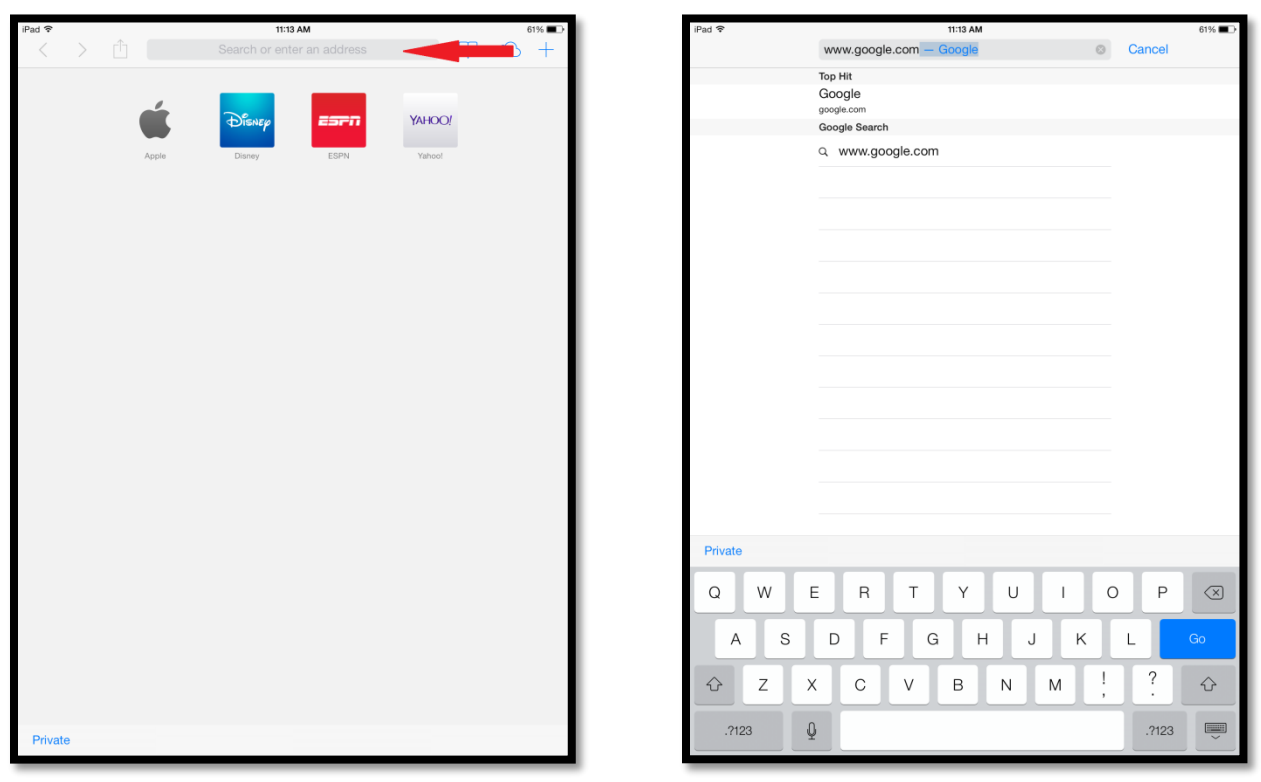

To browse the internet by entering the web address simply tap the Address Bar and enter the web address of the site you would like to visit and tap go.

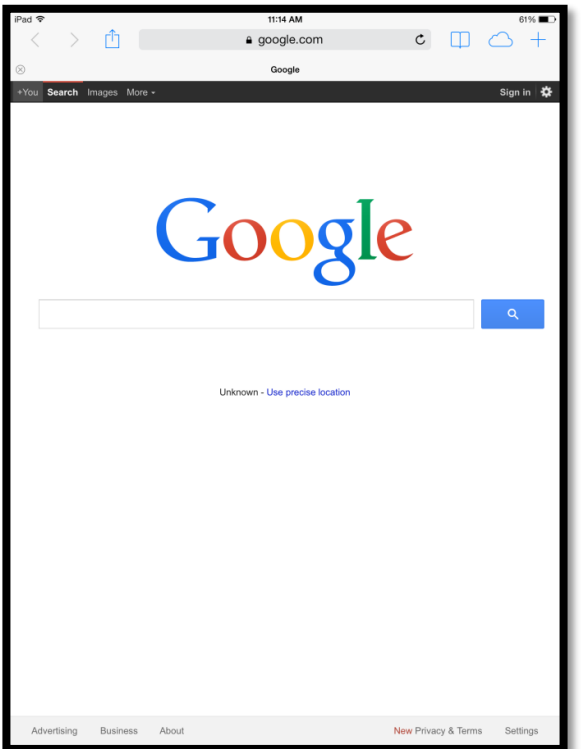

You will then be taken to the page you requested.

### **Browse Using Bookmarks**

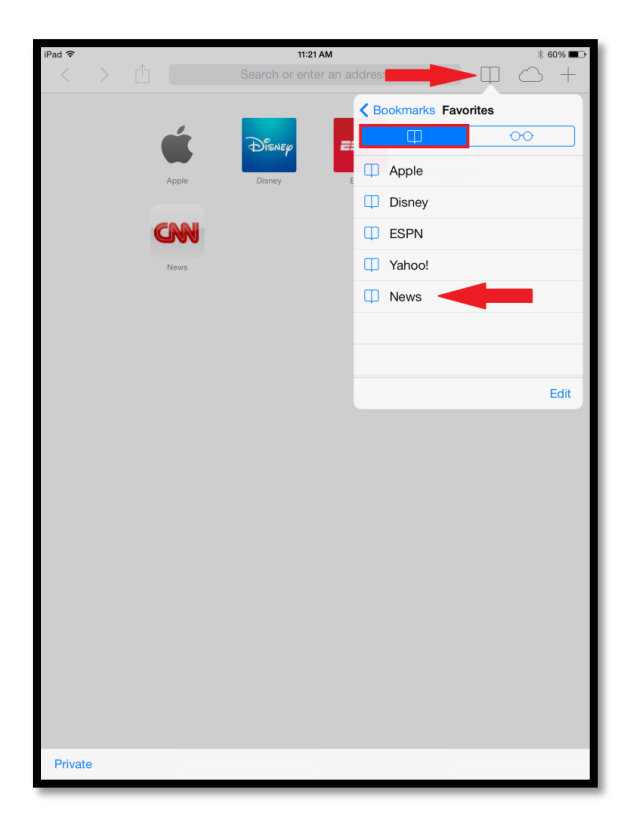

To browse the Internet by using bookmarks tap the icon that looks like an open book known as your bookmark icon and tap the page you want to visit.

### **Adding and Renaming Bookmarks**

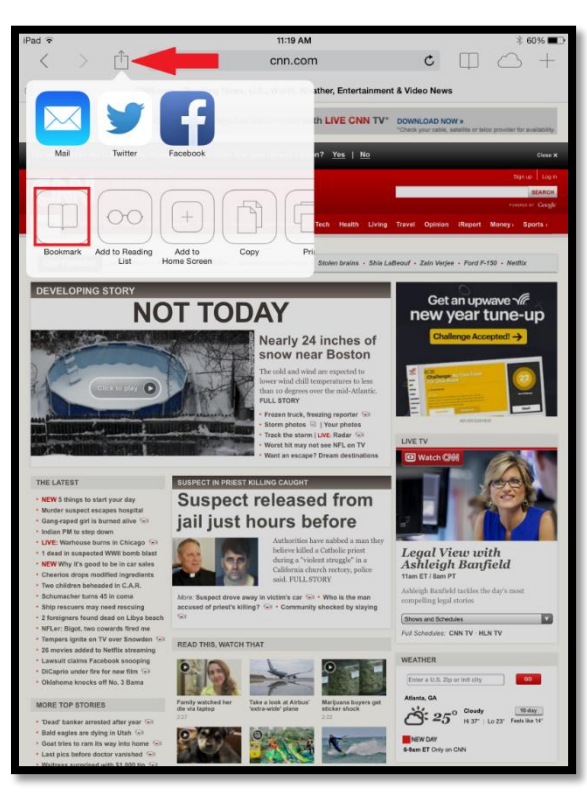

A bookmark is a quick and easy way to browse the pages you like the most.

To add a bookmark simply go to the web page you want to save and tap the additional menu icon which is the box with the up arrow.

Tap Bookmark.

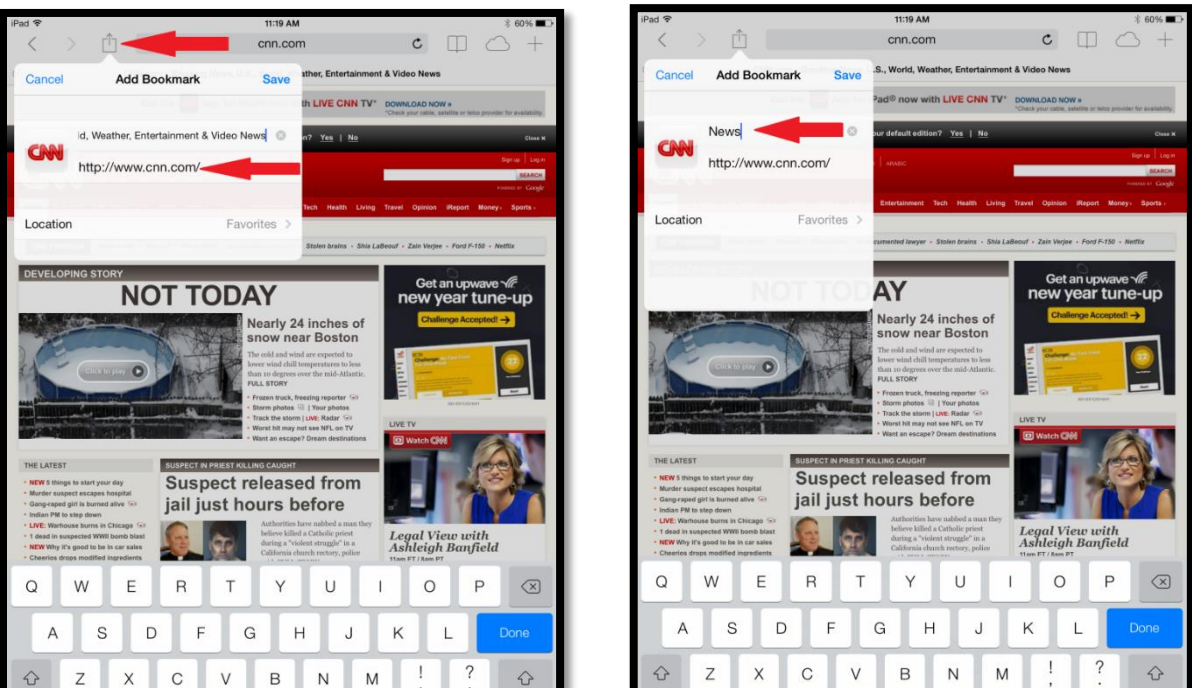

You can then give your link a name of your choosing or keep the default name as well as choose the location of where you would like the bookmark to be stored. Tap Save and you have now added your bookmark. To see the new bookmark click the bookmarks Icon.

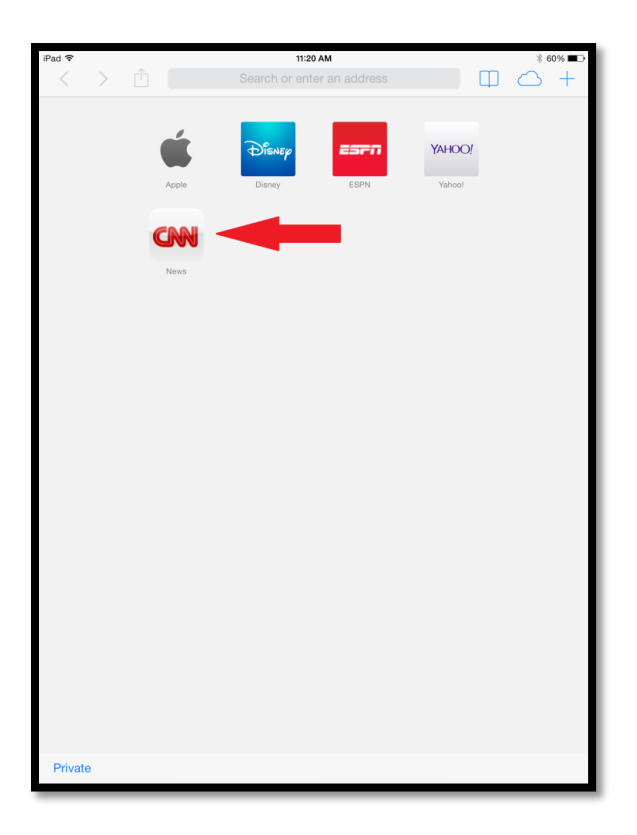

If you store the bookmark in Favorites its icon will be displayed on the homepage of the Safari Browser.

### **Adding and Accessing Your Reading List**

A Reading List isn't a bookmark. It is more of a cross between a bookmark and a reading service. Bookmarks are meant to be kept indefinitely while Reading List are only meant to be kept until you read them and decide to either bookmark or discard the link. When you add a page to your Reading List, Safari temporarily bookmarks the page and also makes it accessible offline. If you come across an interesting article or page you'd like to read but don't necessarily have time now, you can add it to your reading list and go back to it later.

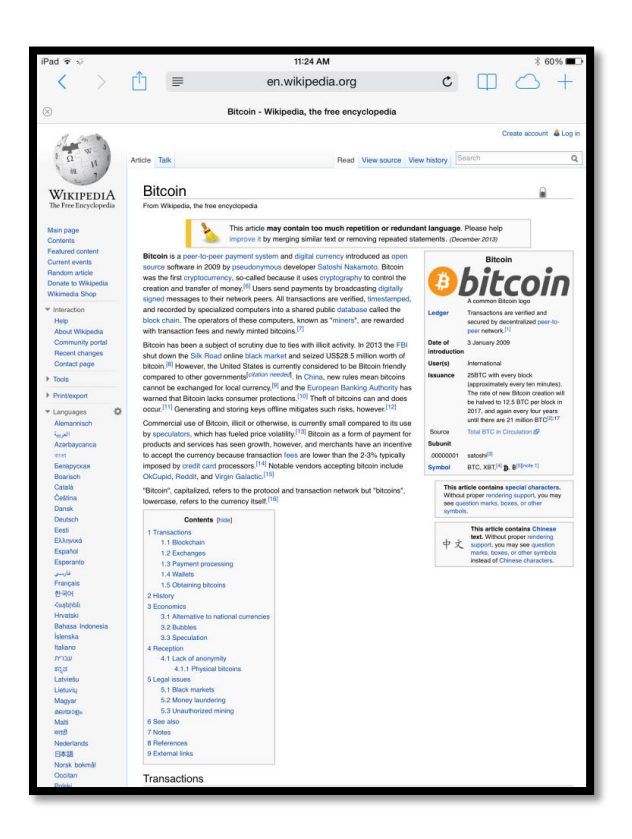

To add to your reading list simply browse to a web page you are interested in reading later.

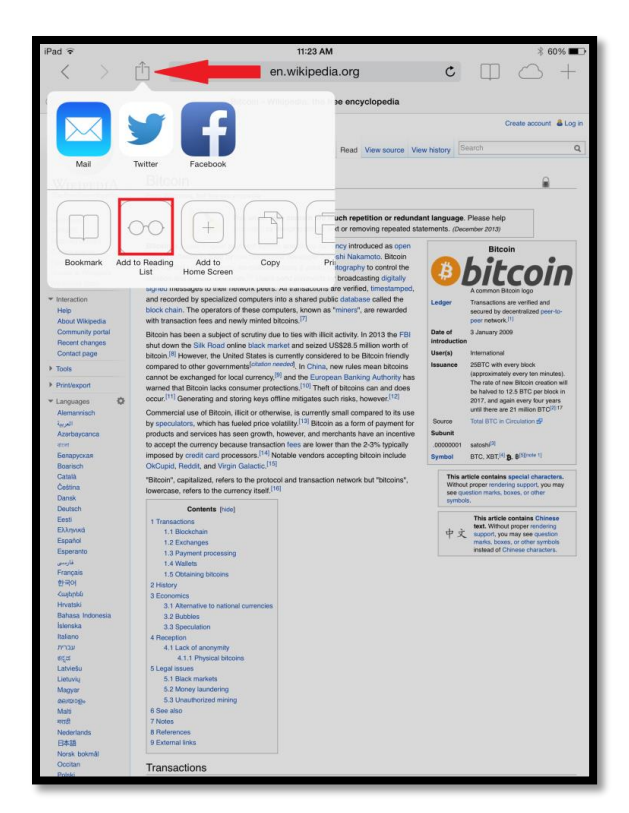

Tap the additional Menu Icon

Tap Add to Reading List

You have now added your page to your Reading List you will not have any further prompts.

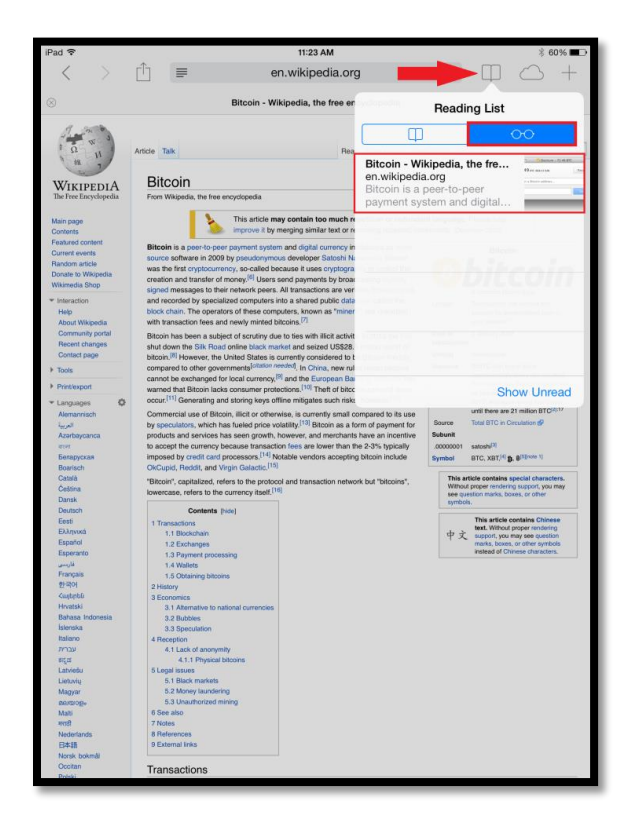

To Access your reading list Tap the Bookmark Icon

Tap the Glasses Icon and you should now see the pages you have added to your reading list.

### **Printing a Web Page**

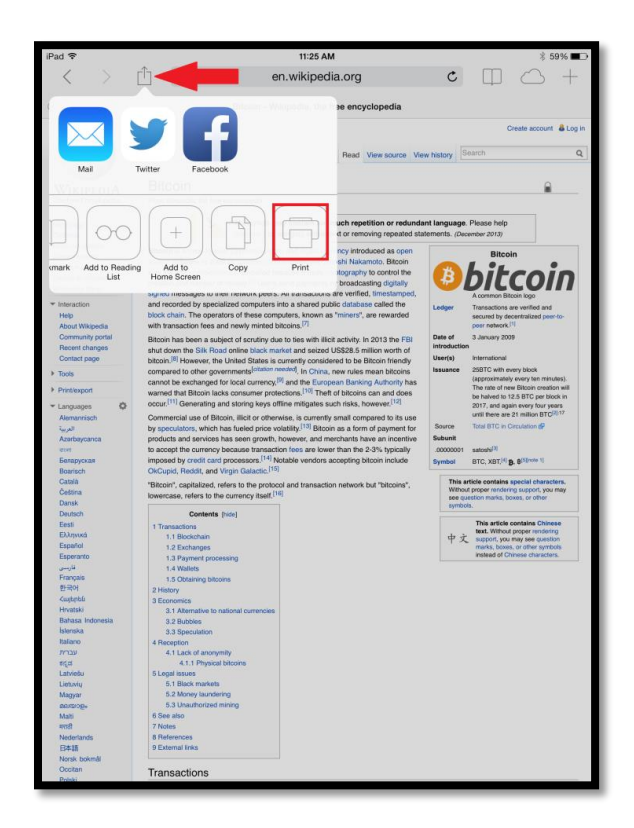

When browsing the web you may come across web pages you would like to print.

To print the page Tap the Additional Menu Icon

Tap Print

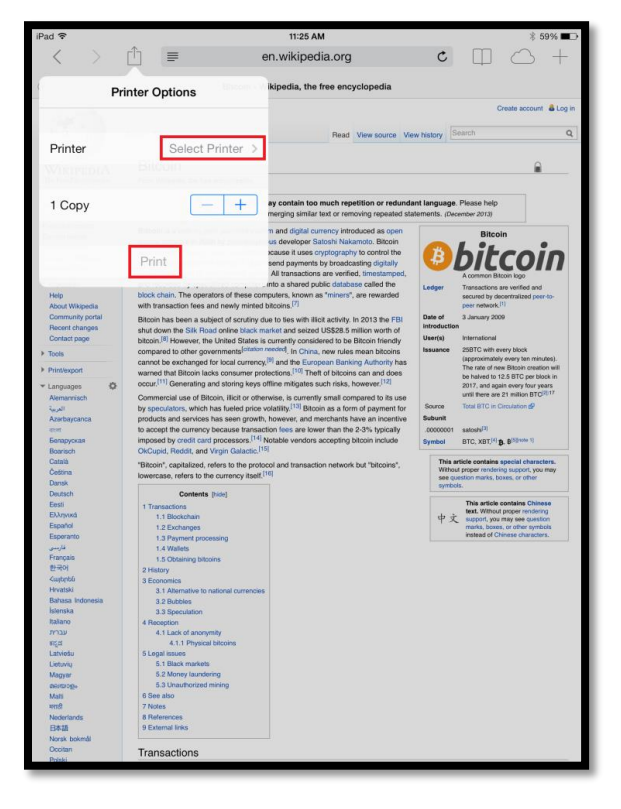

Choose your printer and number of copies you would like

Tap Print

You now have a printed copy of your web page.